# **Manual för NEAFC anmälningar i e-loggboken (vCatch klient)**

Version 2021-01-30

# Havs<br>och Vatten<br>myndigheten

### Innehåll

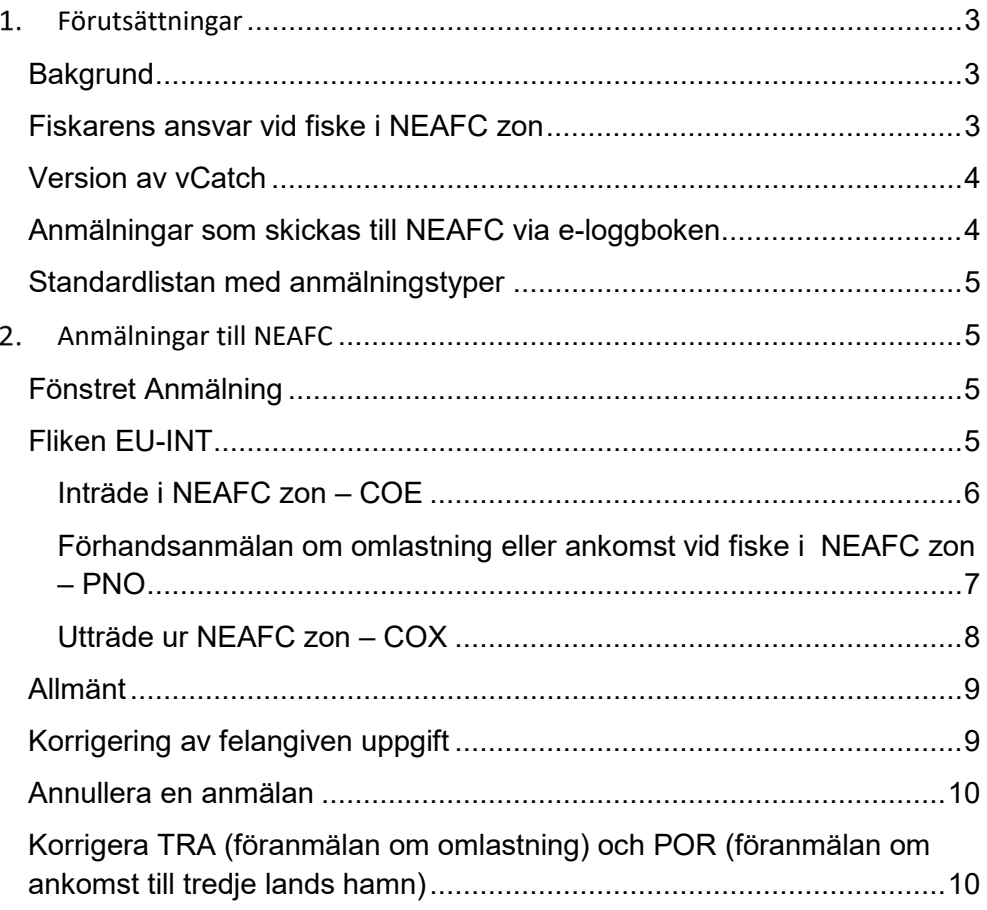

## <span id="page-2-0"></span>**Förutsättningar**

#### <span id="page-2-1"></span>Bakgrund

NEAFC-North East Atlantic Fisheries Commission är en regional fiskeriförvaltningsorganisation som ansvarar för kontroll och övervakning av fiske och fiskerelaterade aktiviteter i Nordöstra Atlanten.

NOTIFIERING / AUKTORISERING - [www.neafc.org](http://www.neafc.org/)

De svenska fartyg som vill fiska i NEAFC, måste notifieras och auktoriseras för fiske i området - art 4 & 5 i NEAFC Scheme of Control and Enforcement.

I början av varje år skall kontraktsparterna meddela vilka fartyg som är intresserade att gå in i något av NEAFCs kontrakts områden - en sk notification/ skickas till Kommissionen, KOM. KOM meddelar i sin tur NEAFC vilka medlemsländers fartyg som vill in i området. Dessa fartyg hamnar på en sk baslista. Vill ett fartyg dessutom fiska på reglerade arter i området, måste det även vara auktoriserad för fiske. ansökningsförfarandet är detsamma som vid notifiering, med tillägg av den art/arter som fartyget har kvot för. Notifikation/ auktorisation skickas i samma ansökan.

HaV informeras av KOM när fartygen är klara hos NEAFC. Fartygen får då en bekräftelse från HaV om vilka av dem som har blivit notifierade/auktoriserade för fiske i NEAFC för innevarande år. Denna lista finns även på NEAFCs hemsida under Notified Vessels:<https://www.neafc.org/neafc-vessel-register>

Följ länken för mer detaljerad information om vilka områden som lyder under NEAFCs jurisdiktion: NEAFC Regulatory Area; RA I, RA II & RA III

FAO Fisheries & amp; Aquaculture - FAO Major Fishing Areas - ATLANTIC, [NORTHEAST \(Major Fishing Area 27\)](http://www.fao.org/fishery/area/Area27/en) 

De fartyg som vill fiska i NEAFC zon uppmanas att i god tid innan de beger sig till området, försäkra sig om att de finns på baslistan och att de är väl insatta i de regler som gäller vid fiske i området! Kontakta FMC vid frågor. [fmc@havochvatten.se](mailto:fmc@havochvatten.se) 

I denna manual beskrivs enbart hur rapporteringen vid fiske i NEAFC zon i skall göras i den elektroniska loggboken, vCatchklienten.

#### <span id="page-2-2"></span>Fiskarens ansvar vid fiske i NEAFC zon

Observera att de regler och tidsgränser som gäller för anmälningar in i NEAFC inte har angivits i denna manual. Dessa finns i NEAFCs regelverk som du hittar här: <https://www.neafc.org/scheme/contents>

- Fartygets befälhavare ansvarar för att fartyget har alla erforderliga tillstånd och har kvot för fiske i NEAFCs kontraktsområde innan inträde i zon.
- Befälhavaren ansvarar för att gällande bestämmelser följs.
- Position LAT/LON skall anges med 2 decimalminuters noggrannhet, formatet **Lat 59°17,62 N Lon 18°4,98 Ö/W**
- En befälhavare på ett fiskefartyg från en avtalsslutande part som har tillstånd att fiska i området, får inte delta i en omlastning eller annan gemensam fiskeoperation med ett fartyg från en icke-avtalsslutande part. Detta får ske enbart om den icke-avtalsslutande parten har beviljats status som samarbetande icke-avtalsslutande part: se vidare art 34
- Vid omlastning får befälhavaren på det omlastande fiskefartyget inte bedriva någon annan fiskeverksamhet, inbegripet parfiske, under samma resa.
- Fartyg över 24 m skall ha lastrums/stuvningsplan; fartyg utrustade med tankar skall ritning över sina lasttankar där lastkapaciteten anges i m<sup>3</sup>
- Fartyg som fiskar i NEAFC zon måste vara utrustad med VMS, satellitföljare för fartyg.
- När ett svenskt fartyg ska nyttja hamn i tredje land och har fångst ombord (även om fartyget inte ska landa sin fångst) måste fartyget, göra en så kallad NEAFC-anmälan. NEAFC-anmälan ersätter inte förhandsanmälan utan är ett komplement. För att kunna göra en sådan anmälan krävs att du som befälhavare skapar ett konto hos NEAFC-sekretariatet via NEAFCs hemsida. Att skapa ett konto kan ta flera dagar, så se till att ha fått bekräftat från sekretariatet att kontot är skapat, innan avgång. Att gå in till Norge med fångst utan att ha skickat in en NEAFC-anmälan ses som en allvarlig överträdelse och kan leda till polisanmälan. Det krävs en NEAFC anmälan även vid landning i brittisk hamn, då Storbritannien numer är tredje land.

#### <span id="page-3-0"></span>Version av vCatch

vCatch version 4.1.5.10809 listversion 121 eller högre måste vara installerad för att det skall vara möjligt att skicka alla typer av anmälningar till NEAFC och få ett svarsmeddelande tillbaka.

#### <span id="page-3-1"></span>Anmälningar som skickas till NEAFC via e-loggboken

- Inträde i NEAFC zon (COE) rapporten- skickas 12h 2h innan inträde
- Detaljerad fångstaktivitet (CAT) skickas dagligen, även dagar i zonen utan fångst skall rapporteras – nollfångst skall anges. Denna rapport skickas via ordinarie fångstansträngningar, (knappen Fångst i Översiktsfönstret) och skickas som vanligt.
- Utträde ur NEAFC zon (COX) skickas 8h-2h innan utträde ur zon
- Föranmälan om omlastning (TRA)

#### <span id="page-4-0"></span>Standardlistan med anmälningstyper

- Om du inte kan se alla anmälningstyperna i Anmälningsfönstret på EU-INT fliken måste du ändra inställningen i din vCatch.
- Öppna standardlistan med valbara anmälningstyper som finns under Listor > Standardlistor > Meddelanden. Markera alla anmälningstyperna och flytta över dem till den högra kolumnen "Valda värden". Därefter kommer de att visas som valbara anmälningar i EU-INT fliken.

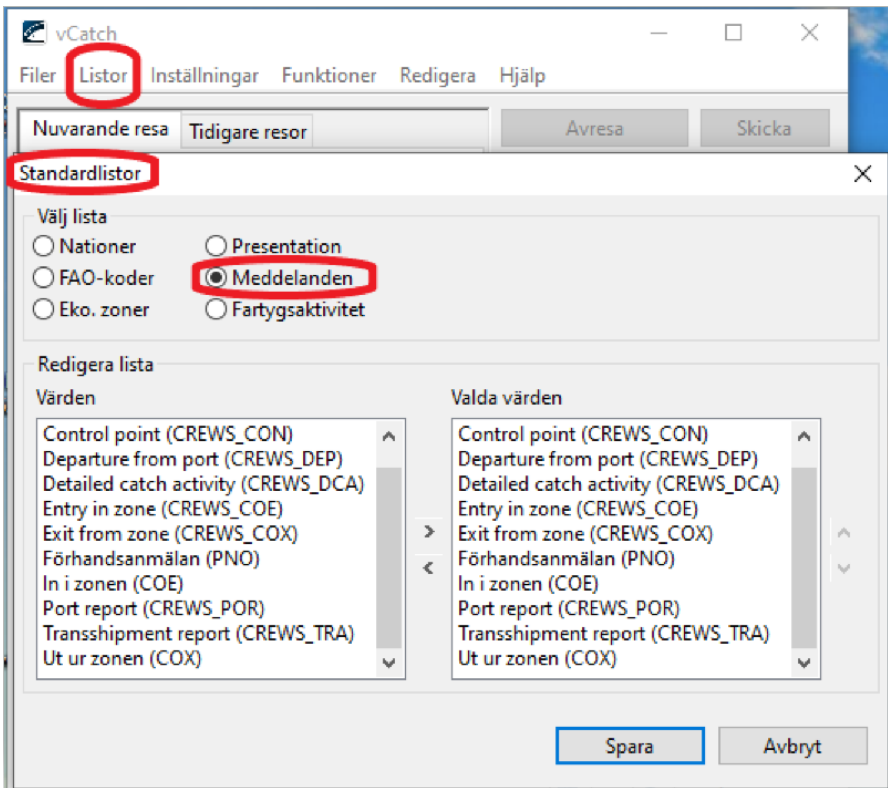

# <span id="page-4-1"></span>2. Anmälningar till NEAFC

#### <span id="page-4-2"></span>Fönstret Anmälning

- Välj knappen Anmälning i Översiktsfönstret i klienten. Fönstret Anmälning öppnas, klicka på fliken EU-INT för att välja anmälningstyp.
- För att skicka en anmälan klicka på knappen Skicka i översiktsfönstret.

#### <span id="page-4-3"></span>Fliken EU-INT

• Alla anmälningar under fliken EU-INT vidarebefordras automatiskt via Kommissionen, KOM, till NEAFC sekretariatet. Du får grön kvittens i klienten om rapporten har mottagits och röd om den inte har mottagits.

#### <span id="page-5-0"></span>Inträde i NEAFC zon – COE

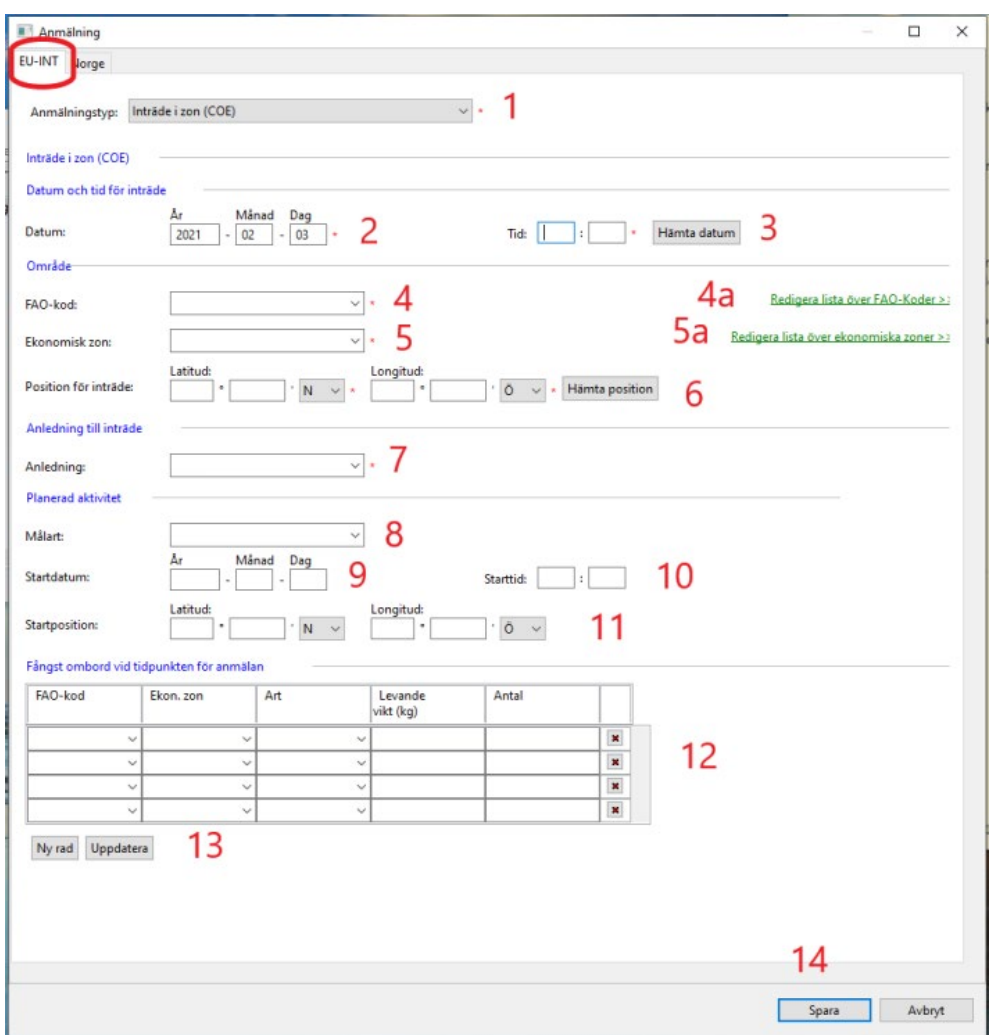

Denna anmälan skickas innan inträde i NEAFC zon.

- 1. Anmälningstyp: Inträde i zon COE
- 2. Ange datum för när du går in i zonen
- 3. Tid för när du går in
- 4. Områdeskod pil ned för att få fler alternativ
- 4a. Klicka på Redigera lista över FAO-koder för att få tillgång till fler koder
- 5. Ekonomisk zon
- 5a. Välj pil ned för att lägga till fler ekonomiska zoner
- 6. Ange position för när du träder in i zonen
- 7. Välj pil ned för att välja alternativ till inträde
- 8. Välj pil ned för att välja arten du har kvot för och avser fiska

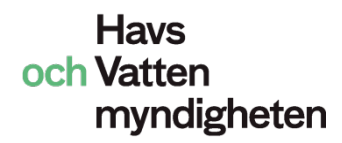

- 9. Datum när du startar fisket
- 10. Tid för när fisket startar
- 11. Ange position för när fisket startar
- 12. Ange om fångst finns ombord vid inträdet

13. Om det finns ombordvarande fångst, beräknas den och behöver inte anges särskilt men tryck på uppdatera om du har gjort någon ändring

<span id="page-6-0"></span>14. Klicka på Spara. Skicka anmälan med knappen Skicka i översiktsfönstret

#### Förhandsanmälan om omlastning eller ankomst vid fiske i NEAFC zon – PNO

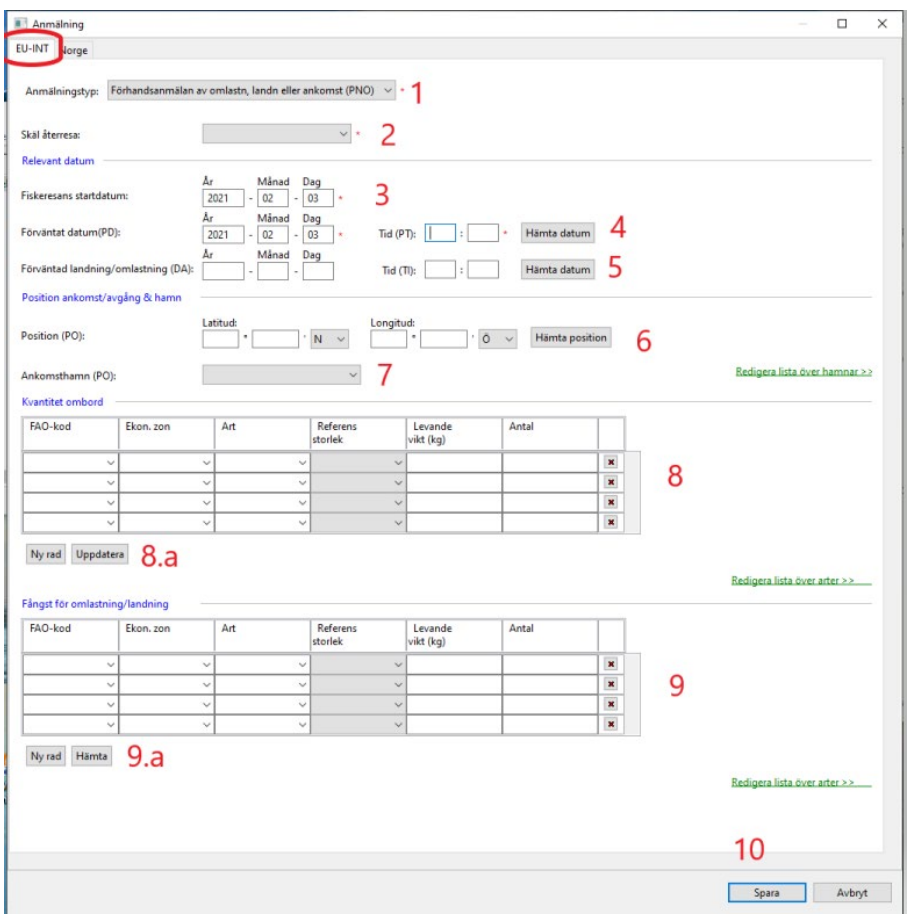

Denna anmälan skickas vid omlastning, landning eller ankomst från NEAFC zon, PNO

- 1. Anmälningstyp: Förhandsanmälan av omlastning, landning eller ankomst
- 2. Välj pil ned val av vad som skall göras
- 3. Datum för när fiskeresan startade datumet är förifyllt kontrollera att det är korrekt
- 4. Datum/tid för när omlastning kommer att ske
- 5. Datum/tid, för när ankomst/landning beräknas ske
- 6. Vid omlastning ange position för när det beräknas ske

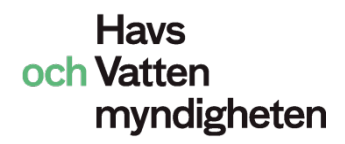

- 7. Ange ankomsthamn
- 8. Ange total kvantitet ombord

8.a. Arterna och kvantiteterna är förifyllda, men uppdatera om någon fångsuppgift har förändrats. Uppdatering sker inte automatiskt vid ändring 9. Ange de kvantiteter som skall omlastas, landas

9a. Hämta arterna och kvantiteterna som skall landas/omlastas men kontrollera att kvantiteterna är de riktiga

<span id="page-7-0"></span>10. Klicka på Spara. Skicka anmälan med knappen Skicka i översiktsfönstret

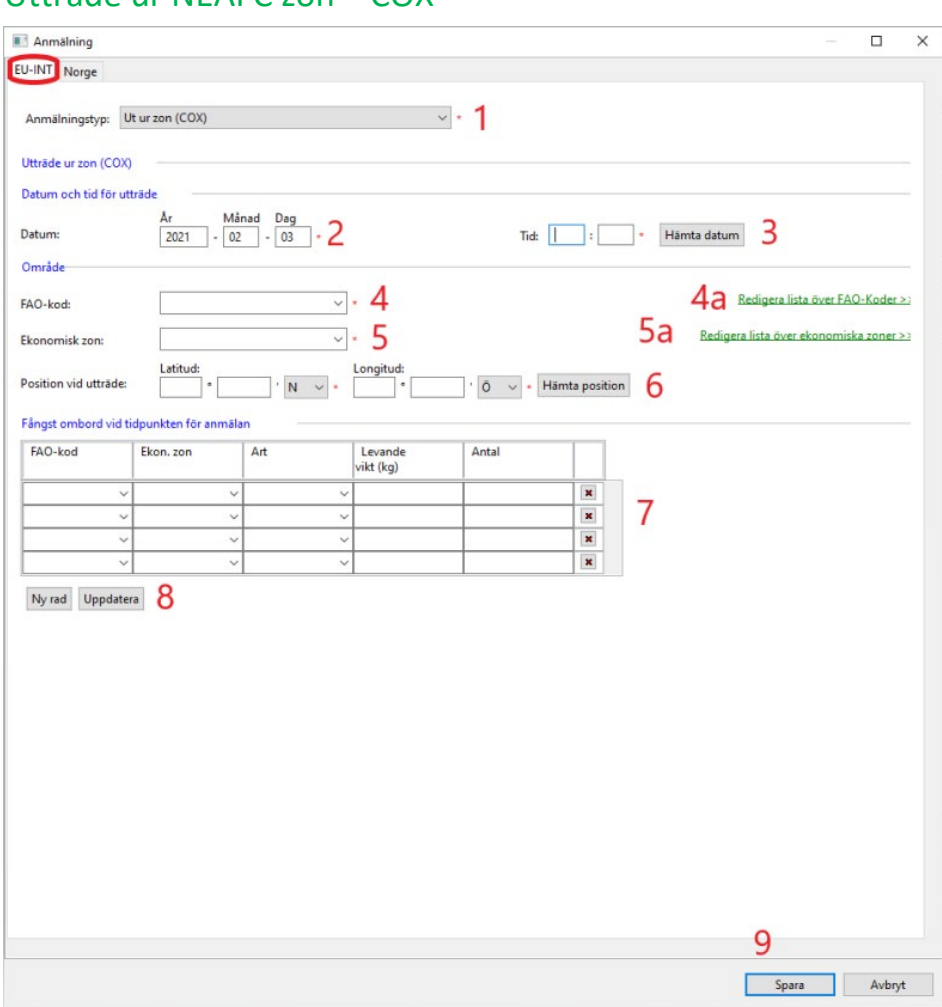

#### Utträde ur NEAFC zon – COX

Denna anmälan skickas innan utträde ur NEAFC zon COX

- 1. Anmälningstyp: Utträde ur zon COX
- 2. Ange datum för när du går ut ur zonen
- 3. Tid för när du går ut ur zonen
- 4. Områdeskod pil ned för att få fler alternativ
- 4a. Klicka på Redigera lista över FAO-koder för att få tillgång till fler koder
- 5. Välj pil ned för att få fler Ekonomiska zoner

5a. Klicka på Redigera lista över ekonomiska zoner för att lägga till fler ekonomiska zoner

6. Ange position för när du träder ut ur zonen, eller välj Hämta position

7. Fångst ombord vid tidpunkten för anmälan

8. Uppdatera om någon fångsuppgift har förändrats. Uppdatering sker inte automatiskt vid ändring

9. Klicka på Spara. Skicka anmälan med knappen Skicka i översiktsfönstret

Observera att loggboken alltid startas med en ordinarie Avresa, knappen Avresa i Översiktsfönstret

#### <span id="page-8-0"></span>Allmänt

En skickad anmälan som får korrigeras, kan redigeras genom att högerklicka på posten och sedan välja Redigera (alternativt välja Redigera från menyn).

#### <span id="page-8-1"></span>Korrigering av felangiven uppgift

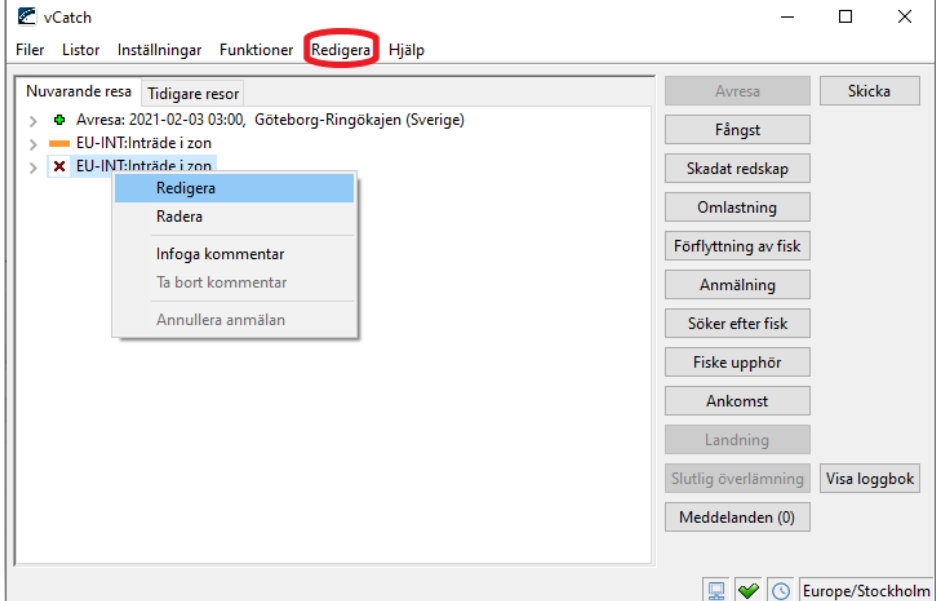

Fångstkvantiteter kan korrigeras genom att högerklicka på posten och sedan välja Redigera eller markera raden, välj Redigera i menyraden, klicka på Redigera

#### <span id="page-9-0"></span>Annullera en anmälan

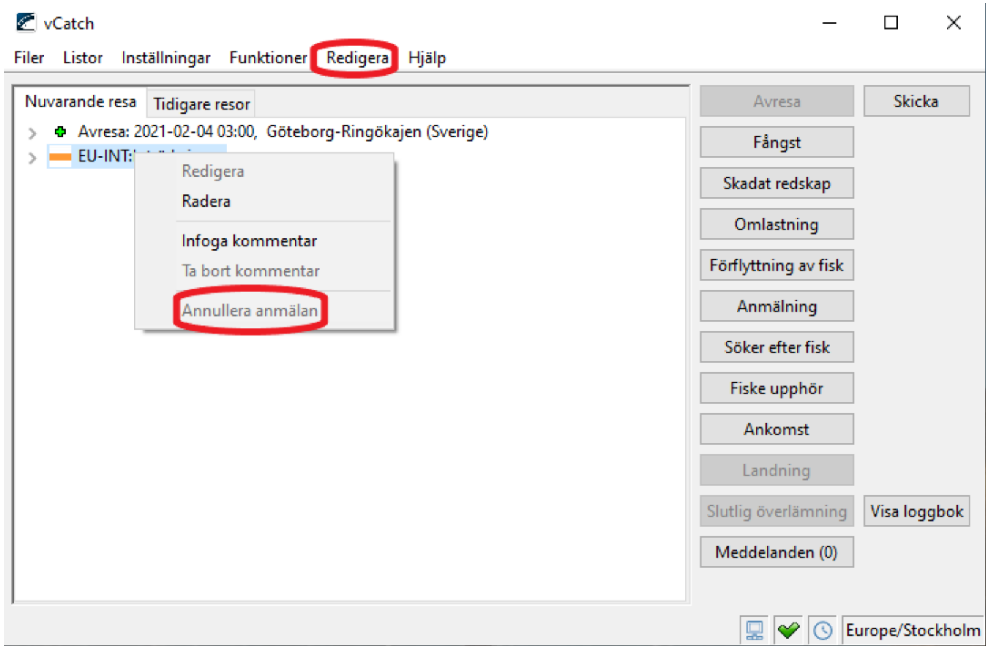

Du kan en ångra en tidigare sänd anmälan om du av någon anledning beslutar dig för att inte gå in i det tänkta området

Det görs genom att högerklicka på posten och sedan välja Redigera eller markera raden Redigera i menyraden, klicka på Redigera välj Annullera anmälan

Eftersom fångstkvantiteter beräknas av vCatch-klienten, kan inte all information redigeras direkt från översiktsfönstret. Om fångstkvantiteten ska ändras, görs detta först i ordinarie Fångst-fönstret

Du kan till exempel ändra typ av aktivitet, lägga till ett partnerfartyg eller tillfoga/ändra attribut såsom redskapslängd/antal krokar, maskstorlek, trål typ, redskapsproblem och bestånd. Efter att önskade ändringar gjorts, klicka på Spara.

CAT-posten visas nu som inte skickad på huvudskärmen, alltså med status rött kryss och måste skickas på nytt genom att trycka på knappen Skicka.

Övriga rapporter som innehåller de uppdaterade uppgifterna behöver också uppdateras. Men detta får endast ske under förutsättning att inga tidsfrister har överskridits.

#### <span id="page-9-1"></span>Korrigera föranmälan om omlastning och föranmälan om ankomst till tredje lands hamn

Dessa anmälningstyper kan korrigeras genom att högerklicka på respektive post och välja Redigera (eller markera posten, välj Redigera i menyraden, klicka på Redigera). Spara och Skicka efter ändringarna.